# **VERBINDEN MET HET NETWERK**

In dit hoofdstuk wordt beschreven hoe u uw LaCie-netwerkopslag verbindt met een netwerk. Raadpleeg [Aansluiten op een computer via USB](http://manuals.lacie.com/nl/manuals/ns2-nsmax/usb) voor informatie over een rechtstreekse aansluiting van uw apparaat op een computer via USB.

### A - ETHERNET-KABEL AANSLUITEN

- 1. Sluit de Ethernet-kabel aan op de Ethernet-poort aan de achterkant van de netwerkopslag.
- 2. Sluit het andere uiteinde van de Ethernet-kabel aan op een vrije "Ethernet-uitgangspoort" van uw router of hub (raadpleeg de documentatie van uw router of hub).

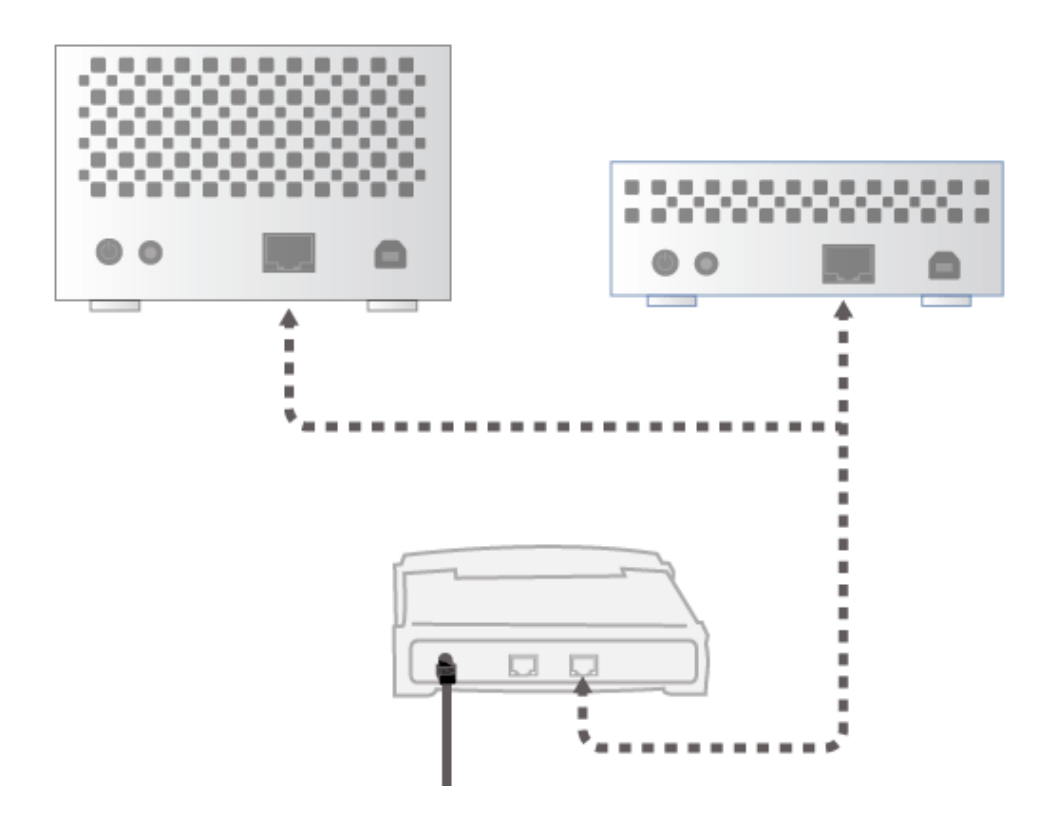

#### B - VOEDING AANSLUITEN

- 1. Sluit de voeding aan op een stopcontact en op het apparaat.
- 2. Zet de drive aan door de aan/uit-knop achteraan de drive in te drukken. De LED aan de voorkant licht onafgebroken blauw op en begint te knipperen.

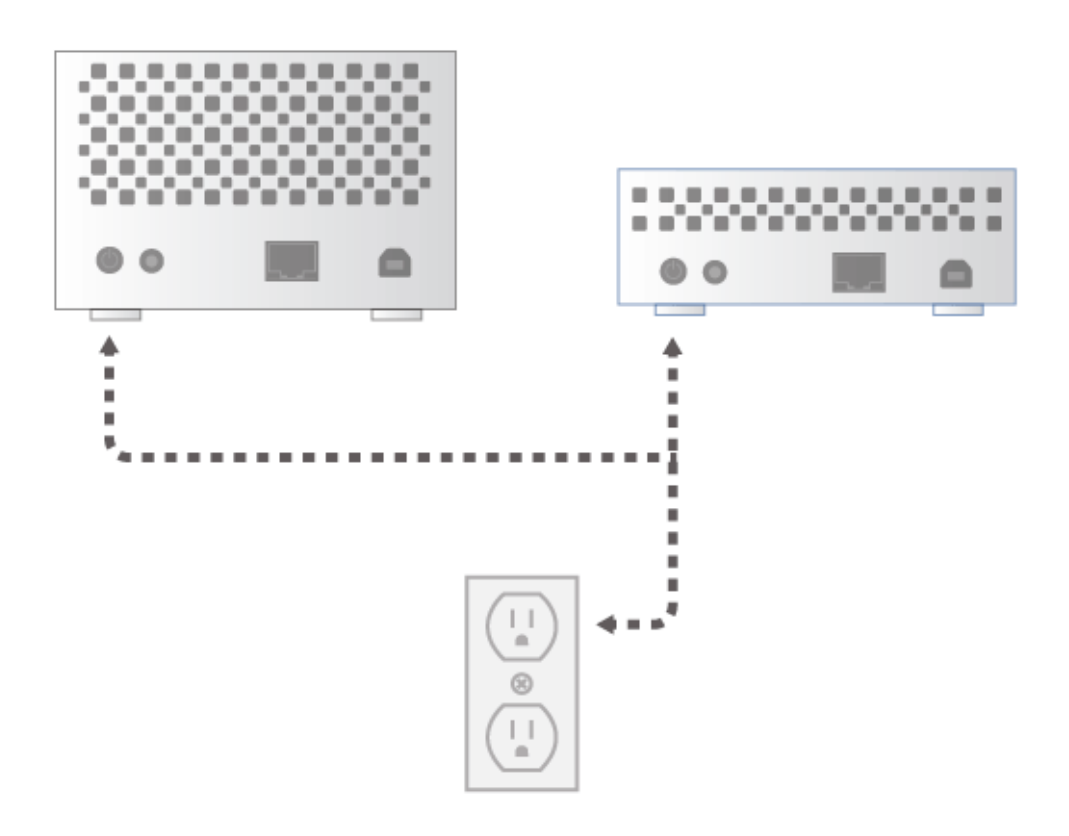

Het apparaat heeft mogelijk tot wel 3 minuten nodig om op te starten en is gereed zodra de blauwe LED niet langer knippert.

Let op: gebruik alleen de wisselstroomadapter die bij uw specifiek LaCie-apparaat is meegeleverd. Gebruik geen voeding van een ander LaCie-apparaat of een andere fabrikant. Als u een ander netsnoer of een andere voeding gebruikt, kan het apparaat beschadigd raken en wordt uw garantie ongeldig. Verwijder altijd de wisselstroomadapter voordat u uw LaCie-apparaat gaat verplaatsen. Als u de adapter niet verwijdert, kan er schade ontstaan en wordt uw garantie ongeldig.

## C - LACIE NETWORK ASSISTANT INSTALLEREN

LaCie Network Assistant detecteert alle LaCie-opslagapparaten in uw netwerk. Na de installatie helpt LaCie Network Assistant u bij de configuratie van en de toegang tot uw LaCie-netwerkopslag.

**Opmerking:** als LaCie Network Assistant al is geïnstalleerd op uw computer, gaat u naar [www.lacie.com/nl/support/](http://www.lacie.com/nl/support/) om uw product te vinden en te bevestigen dat u de nieuwste versie gebruikt. Als uw versie van LaCie Network Assistant verouderd is, downloadt en installeert u de nieuwste update vanaf de LaCie-website.

- 1. Plaats de cd-rom met hulpprogramma's in het optische schijfstation van uw computer.
- 2. Bij Windows-gebruikers dient de cd in **Deze computer** / **Computer** te verschijnen. Bij Mac-gebruikers dient de cd op het **bureaublad** te verschijnen. Dubbelklik op het cd-pictogram en dubbelklik dan op **LaCie Network Assistant Setup**.

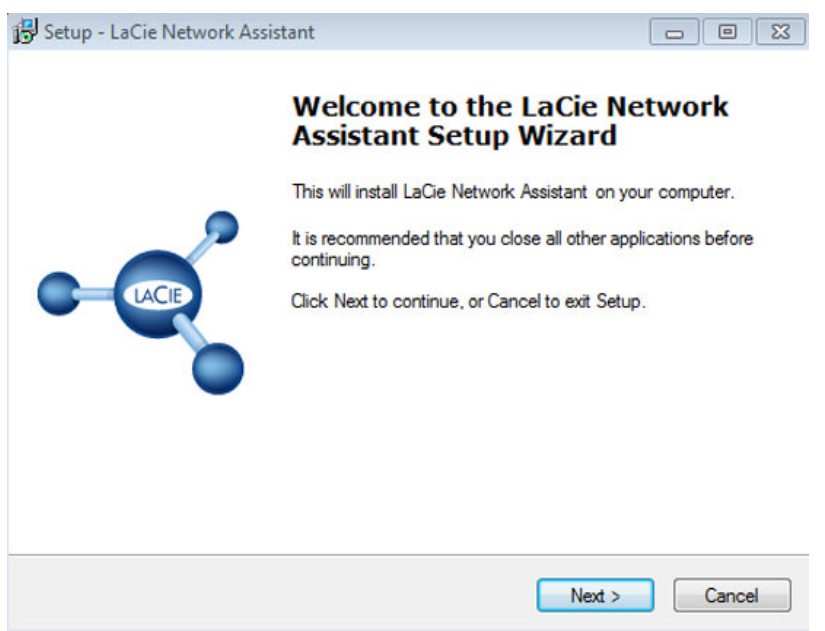

- 3. Volg de Installatiewizard van LaCie Network Assistant om de installatie te voltooien.
- 4. Zodra LaCie Setup Assistant is geïnstalleerd, gaat u naar [Beheer \(Dashboard\)](http://manuals.lacie.com/nl/manuals/ns2-nsmax/dashboard) om te leren hoe u uw LaCie-netwerkopslag beheert. U wordt gevraagd belangrijke informatie in te vullen wanneer u voor het eerst inlogt via uw gewenste webbrowser. Voor informatie over de toegang tot de volumes van de netwerkopslag gaat u naar [Bestanden openen en overzetten.](http://manuals.lacie.com/nl/manuals/ns2-nsmax/access1)

### STATISCH IP-ADRES

De meeste thuis- en kantoorrouters zijn DHCP-servers waardoor uw apparaat automatisch een IP-adres ontvangt zodra het is verbonden met het netwerk. Als een netwerk niet wordt beheerd via DHCP, gebruikt het LaCie-opslagapparaat APIPA (Automatic Private IP Addressing) om zichzelf een geldig IP-adres in het bestaande netwerk toe te wijzen. In sommige gevallen wijst het zichzelf een IP-adres toe via de regel 169.254.xxx.yyy/24.

Aangezien de meerderheid van de netwerken DHCP-toewijzing gebruiken, beveelt LaCie u sterk aan dat u uw IP-adres niet aanpast zonder contact op te nemen met uw internetaanbieder of netwerkbeheerder.

- 1. Zorg ervoor dat LaCie Network Assistant is geïnstalleerd op uw computer.
- 2. Start LaCie Network Assistant:
	- Windows: selecteer LaCie Network Assistant in **Start > Alle programma's**. Het pictogram van LaCie Network Assistant verschijnt in het systeemvak en het programma detecteert automatisch alle LaCie-opslagapparaten in het netwerk.
	- Mac: Ga naar de map **Programma's** om LaCie Network Assistant te starten. Het pictogram van LaCie Network Assistant verschijnt in de menubalk en het programma detecteert automatisch alle LaCie-opslagapparaten in het netwerk.
- 3. Klik met de rechtermuisknop op het pictogram in het systeemvak (Windows) of klik eenmaal op het pictogram in de menubalk (Mac) om **LaCie Network Assistant openen…** te selecteren (Oudere versies van LaCie Network Assistant moeten **Configuratievenster…**) kiezen

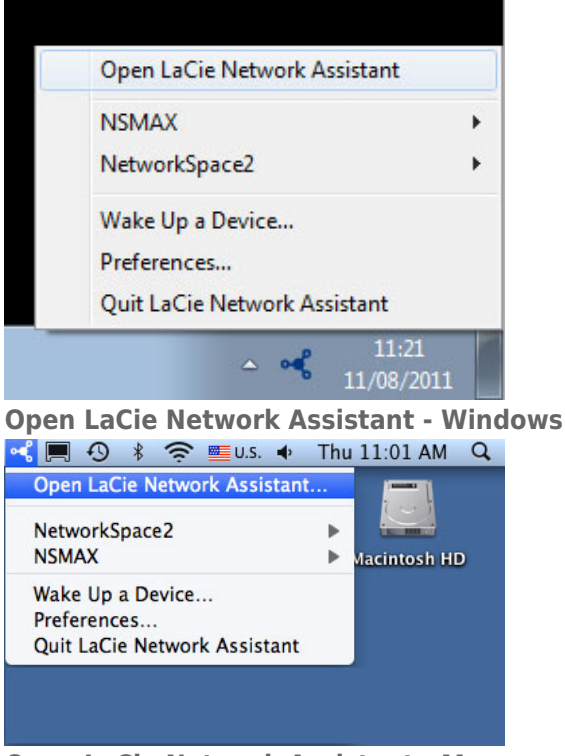

#### **Open LaCie Network Assistant - Mac**

- 4. Klik op het tabblad **Configuratie** en selecteer **Handmatig**. (Oudere versies van LaCie Network Assistant moeten het tabblad **Netwerk** kiezen.)
- 5. Zorg ervoor dat u een IP-adres opgeeft dat compatibel is met uw netwerk. Bovendien moet het zich in hetzelfde subnet bevinden als het subnet in de netwerkinstellingen van uw computer zodat het apparaat zichtbaar is voor de computer.

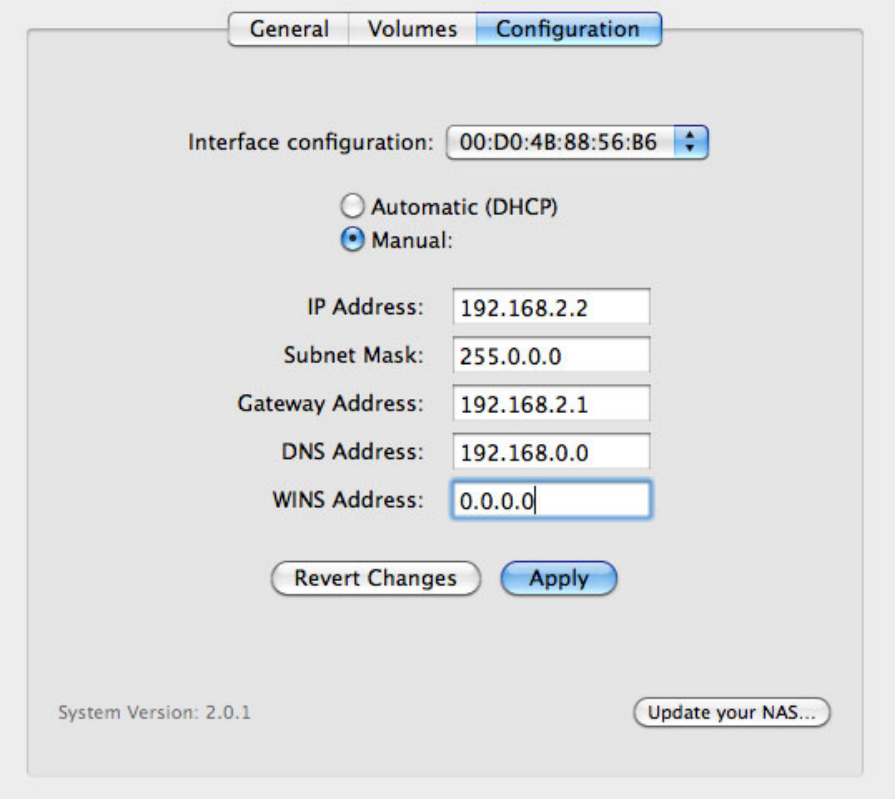

**Wijs een statische IP toe die compatibel is met uw netwerk**

6. Klik op **Toepassen**. Het apparaat start opnieuw op.